*Estelle BENHAMOU-EPAILLY - Tutoriel Page 1 sur 2 MAJ 30/05/20*

*Lecture aisée sur mobile*

### TUTORIEL Tchap Ac-Grenoble ADHERER au Réseau national Tchap

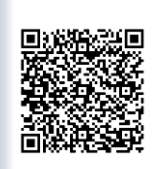

### *Niveau de difficulté : TRÈS SIMPLE Durée 3 min*

académie Grenoble

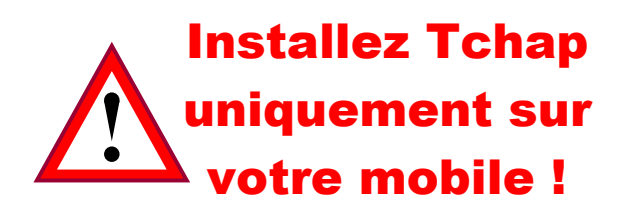

## **1 Vous devez avoir…**

- > **Une adresse mail de l'Etat français** > Ex : adresse académique > …@ac-….fr
- > **Votre mobile (tactile)** avec accès à **Internet**
- > Accès à votre **messagerie étatique (ex : …@ac-….fr) à partir de votre mobile**

### **2 Téléchargez l'appli**

- > Allez sur le store de votre mobile > **Play Store** ou **App Store**
- > **Recherchez « tchap »**

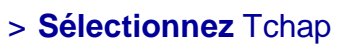

- $>$  **Installez** (taille  $\approx$  80 Mo)
- > **Acceptez les conditions d'utilisation**
- > **Ouvrez** Tchap

### **3 Créez votre compte**

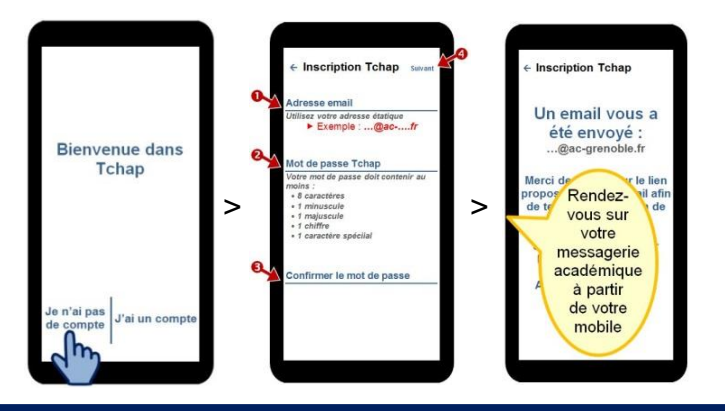

Suite colonne de droite

- > A partir de votre mobile, dans votre messagerie étatique *(ex : messagerie @cadémique)*, ouvrez le mail Tchap *objet « Vérifiez votre adresse email sur Tchap »*
- > Dans ce mail, cliquez sur : Terminer la validation de l'email

demandes de Tchap

> Acceptez les

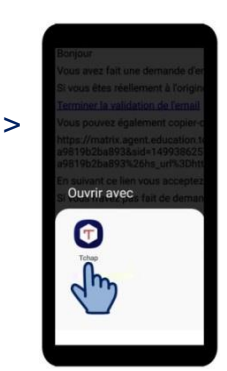

>

*Bienvenue sur la page d'accueil de Tchap*

# **4 Que faire à présent ?**

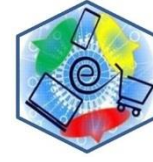

**Cliquez** ICI **[pour rejoindre](#page-0-0) [le groupe académique](#page-0-0) [Relation Client](#page-0-0)**

- 
- > Eventuellement en haut de votre écran Tchap, réglez vos paramètres, bouton

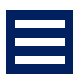

- **>** Avertissement ! **Si vous cliquez sur « Se déconnecter », vous perdrez** *tous vos paramétrages et accès aux salons privés*
- > Cliquez sur pour accéder à un **salon public** *ou bien* pour **créer vos propres salons et discussions +**

<span id="page-0-0"></span>**Suite page suivante** 

*Bacs Pro de la Relation Client* .TUTORIEL Oxatis. .TITRE du TUTO. *– Page 2 sur 2 Estelle BENHAMOU-EPAILLY - Tutoriel Page 2 sur 2 Lecture aisée*

*sur mobile*

**Copier, citer, effacer un message et** 

**autres fonctions assimilées**

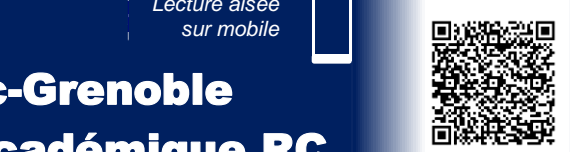

## TUTORIEL Tchap Ac-Grenoble REJOIGNEZ le groupe académique RC

>

**ble filière Rel** Notifications Notification sonore pour Notification pour chaque message Notifier uniquement<br>uniquement<br>lorsque mon nom est mentionné )<br>Pas de<br>notification

ANNEILEI

**kc-Grenoble filière Re** 

**Refourner** 

échanges Notifications

Quitter =<br>Quitter < départ définiti

nformations du groupe

sur la page des

FICHERS BARAME

 $h_{h}$ 

### *Niveau de difficulté : TRÈS SIMPLE Durée 1 min*

## **1 Rejoignez le groupe académique**

académie Grenoble

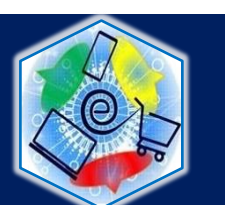

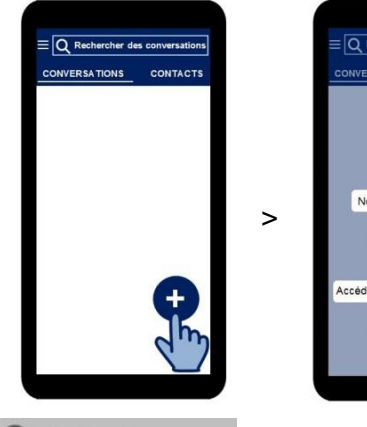

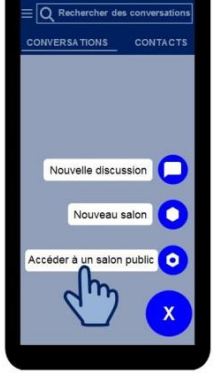

> Q Rechercher Tapez « ac-grenoble »

#### > **Sélectionnez le salon :**

Ac-Grenoble filière Relation Client

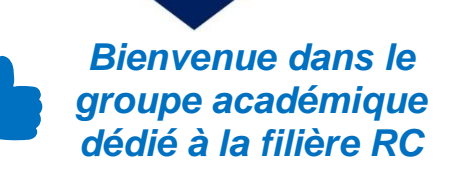

# **2 Ecrivez…**

> REJOINDRE

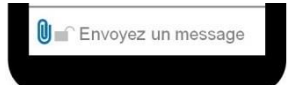

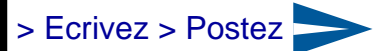

- **Envoyer un document ou une photo**
	- > Cliquez sur U > choisissez votre document > *Attention* dès que vous cliquez sur le document, l'envoi-Tchap est lancé

> Cliquez longuement sur le message > faites votre choix dans le menu.

### **3 Autres actions courantes**

### **Choisir les notifications ou bien les susprendre**

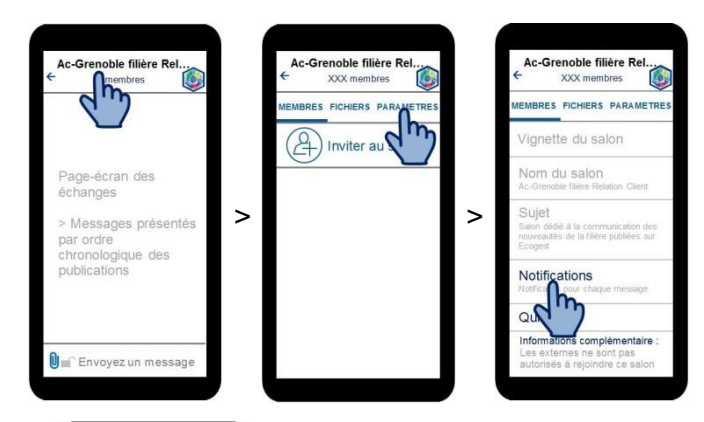

#### **Choisissez :**

**1 signal sonore + notification visuelle** à chaque nouveau

message *(petit logo Tchap en haut de votre écran mobile)*

**Notification visuelle** à chaque nouveau message *(petit logo Tchap en haut de votre écran mobile)*

Adhésion au salon académique, consultation à votre quise mais **vous n'êtes pas avertie** quand un message est publié

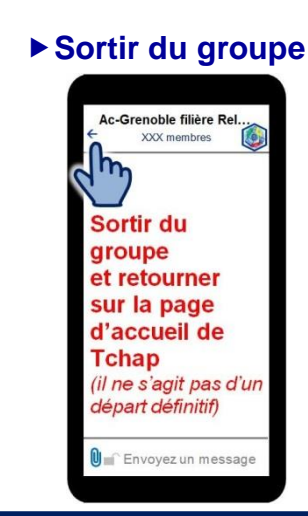